## STONO IZDAVAŠTVO Vježbe 7 Photoshop -Vježbe 3

1. Otvoriti novi dokument dimenzija: širina 20 cm, visina 15 cm, boja pozadine crvena. Primijeniti nad čitavim dokumentom gradient (Style Radial, boja prednjeg plana žuta). Zatim selektovati sa slike Dune dinu i postaviti je u novi dokument kao sloj, transfirmisati ovaj sloj tako da se nalazi u desnom donjem uglu i na ovaj sloj primjeniti filtar Brush Strokes/Accented Edges (Edge Width 2, Edge Brightness 6, Smoothness 5). Selektovati lijevi ostatak ovog dokumenta i u njemu formirati novi Gradient sloj crveno zeleni (Style Diamond). Nakon toga premjestiti sloj sa dinom tako da on bude iznad gradient sloja, poravnati sve slojeve i i primijeniti filter Artistic\Spogne (Brush Size 1, Definition 2, Smoothness 3). Slika 1.

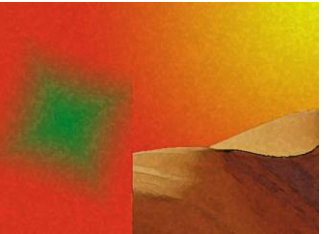

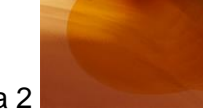

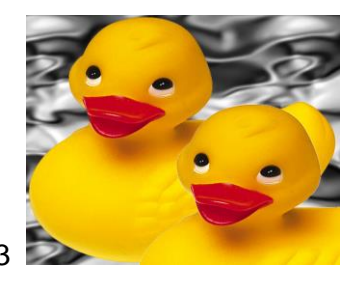

Slika 1 Slika 3 Slika 2 Slika 2 Slika 3 Slika 3

- 2. Selektovati patku sa slike Ducky, postaviti je na sliku Dune i primjeniti Mode Multiply. Na tako dobijeni sloj, koristeći žutu boju za boju prednjeg plana, postaviti odgovarajući oblik (balončić) čiji će sloj takođe biti u modu Multiply. Postaviti tekst Box (Mode-Multiply) u kojem će pisati «VJEZBE 3», boja slova neka bude boja koja se uzima kao uzorak sa dine, font - Arial 14pt. Na kraju, klonirati patku desno od trenutnog položaja tako da se dobije slika 2.
- 3. Otvoriti sliku Ducky. Ispuniti prostor iza patke pattern-om Satin, Scale 319. Iskopirati patku i tako dobijenu kopiju pomjeriti u donji desni ugao. Sada napraviti kopiju Beckground sloja a postojeći Backgraund nakon toga izbrisati. Urediti dobijene slojeve tako da je prvi na slici sloj sa pattern-om (na dnu liste u Layers paleti), pa kopija Backgraund-a (Mode difference), pa sloj koji je nastao kopiranjem patke, slika 3.
- 4. Otvoriti sliku Ducky i, zadržavajući proporcije koje su postojale pri otvaranju, postaviti vrijednost za širinu na 15 cm. Napraviti kopiju pozadinskog sloja i izbrisati pozadinski sloj. Kopirati medvjeda i drvo sa slike Bear i postaviti ih u desni ugao. Koristeći alatku *Backgraund Eraser Tool* izbrisati bijelu boju pozadine sloja sa patkom (Da bi se prilikom brisanja vidjela sadržina cijelog sloja, učiniti sloj sa medvjedom nevidljivim, a nakon brisanja ga ponovo prikazati). Nakon toga kreirati sloj zelene boje. Rasporediti slojeve tako da novokreirani bude najdonji sloj na slici, pa Background Copy, pa sloj sa medvjedom. Selektovati patku i primjeniti stil Inner Shadow i Texture. Uzeti za mod miješanja ovog sloja sa ostalima Hard Light. Spojiti sloj Beckground Copy i sloj sa medvjedom i nad slojem sa medvjedom primjeniti mod mješanja Screen, Opacity 61, Slika 4.
- 5. Na neki od mogućih načina izdvojiti patku od pozadine, zatim je selektovati, rotirati je za 45 stepeni u smjeru suprotnom od smjera kretanja kazaljke na časovniku. Ovako rotiranu patku klonirati na sliku Bear ali tako da figura medvjeda i drveta ostanu očuvane. Primijeniti filter Mosaic Tiles, Slika 5.
- 6. Otvoriti novi dokument dimenzija 18X10 cm, bijela boja pozadine. Napisati PHOTOSHOP, pri čemu koristiti *type tool* kao selekciju. Transformisati sloj tako da popuni veći dio dokumenta. Slova popuniti gradientom žuto narandžastim i uokviriti spolja crnom linijom debljine 4 px. Pretvoriti pozadinu u običan sloj i primijeniti stil Texture tako da se dobije slika 6.

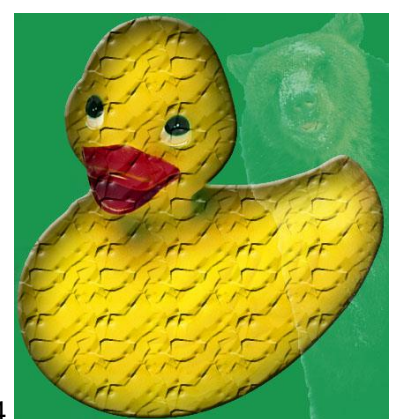

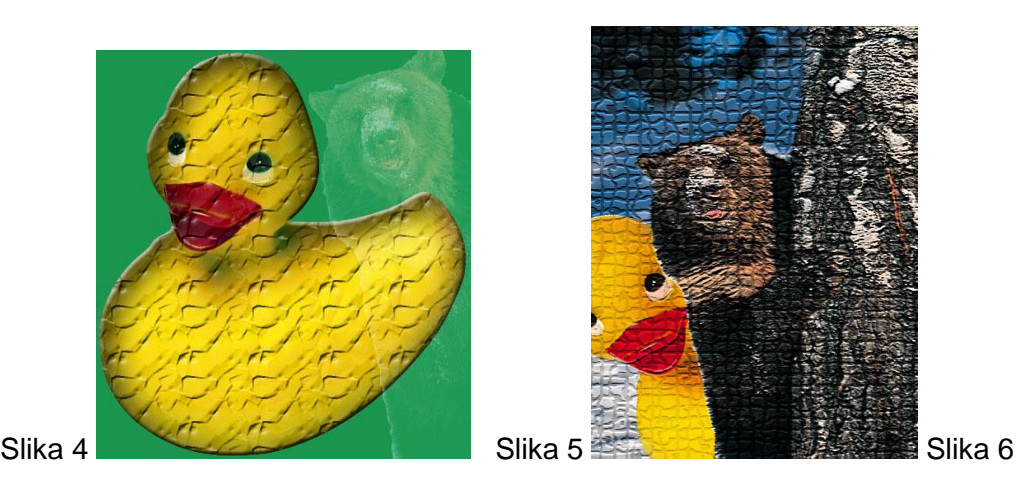

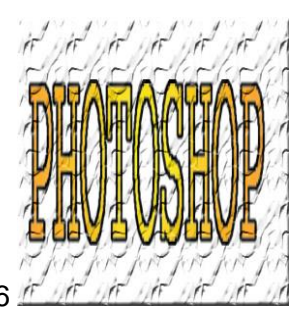